*Научна кръгла маса "Език и професионална комуникация 4" на ФКНФ - 2021*

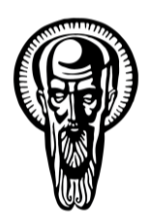

*"Изследвания и практики на учене, преподаване и оценяване на чужди езици за общи и професионални цели"*

18 ЮНИ 2021

# **ИНСТРУКТАЖ** ЗА УЧАСТНИЦИ (MICROSOFT TEAMS)

### **1. Присъединяване към секция:**

**Препоръчва се достъп през браузър – Google [Chrome](https://www.google.com/chrome/) или [Microsoft](https://www.microsoft.com/en-us/edge) Edge, но можете да ползвате и локално инсталирано приложение на [Microsoft](https://www.microsoft.com/en-us/microsoft-teams/download-app) Teams.**

- 1.1. Желателно е да се присъедините към сесията на секцията около 10 15 мин. преди началото ѝ, за да се уверите, че имате техническа готовност.
- 1.2. За да се присъедините към дадена секция, последвайте връзката, обявена в програмата на Научната кръгла маса "Език и професионална комуникация 4", секция ...
- 1.3. Идентифицирайте се чрез коректно изписано Вашето име или чрез вход в системата Microsoft Office 365 чрез акаунта си (от връзката най-отдолу на показания екран "влизане" или "sign in", ако е на английски език).

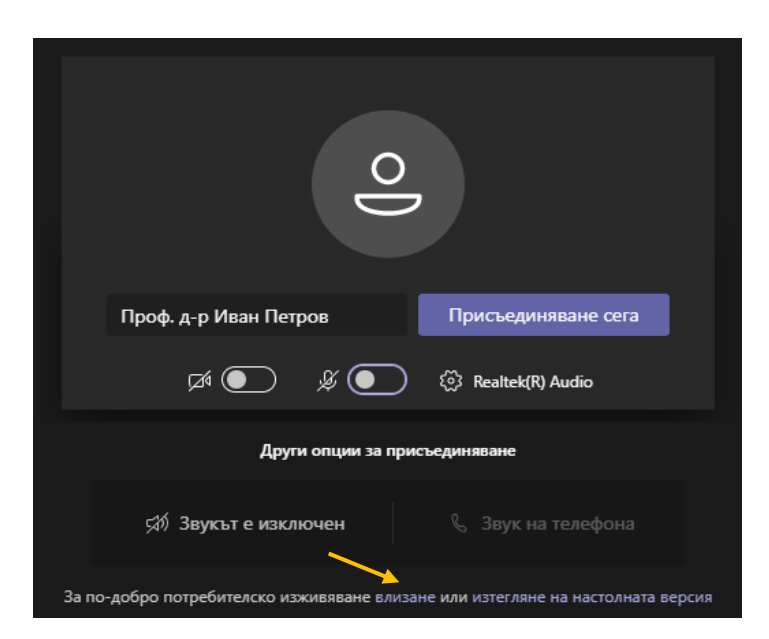

- 1.4. Ако подадете заявка за влизане в сесия, без да използвате MS Office 365 акаунт за Софийски Университет, ще трябва да изчакате одобрение от модератора на сесията
- 1.5. При влизане в сесията:

#### **1.5.1. Спрете камерата и заглушете микрофона си!**

1.5.2. Модераторите ще Ви зададат роля "Участник". В този режим Вие НЕ можете да споделяте екран или документ.

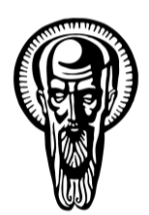

*"Изследвания и практики на учене, преподаване и оценяване на чужди езици за общи и професионални цели"*

18 ЮНИ 2021

## **2. Представяне**

- 2.1. Отворете презентацията си в Power Point, pdf или друг формат, така че да е готова за представяне. Съвременният стил предполага размери на слайда 16:9.
	- 2.2. Когато дойде Вашият ред, модераторите ще променят статута Ви на "Представящ". В този режим можете да споделяте Вашата презентация от екрана си.
	- 2.3. Когато водещият Ви покани да докладвате:
		- 2.3.1. Включете камерата си, за да се представите, да поздравите участниците и да представите своя доклад (Препоръчително да изключите камерата си при слаба интернет връзка.)
		- 2.3.2. Споделете презентацията си по един от следните начини:
			- Споделяне на екран с отворената презентация:
				- Избягвайте да споделяте целия екран. Изберете приложението, което искате да споделите.

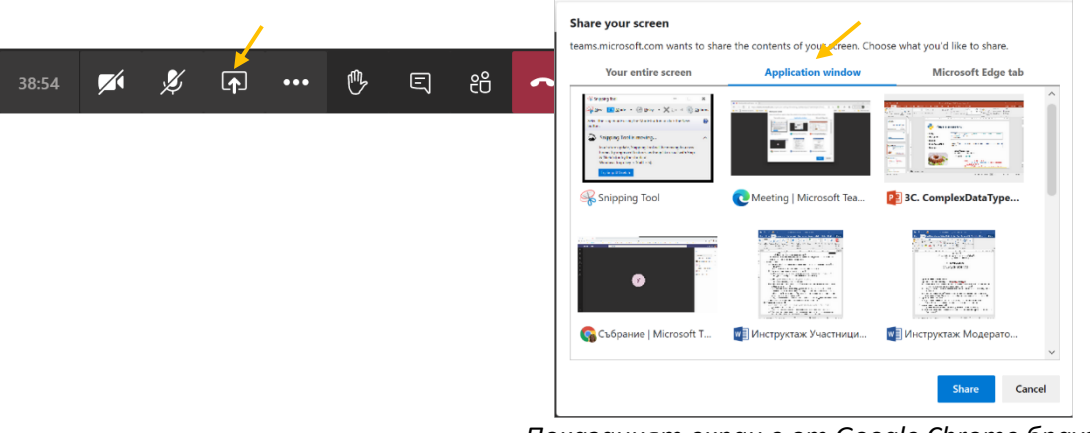

*Показаният екран е от Google Chrome браузър*

 Споделяне само на презентация (важи само за Microsoft PowerPoint презентации):

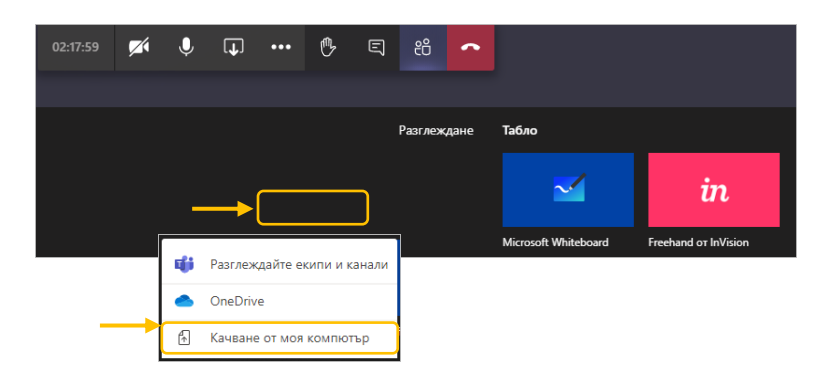

2.4. Моля, следете времето си за представяне като се стараете да се придържате към програмата.

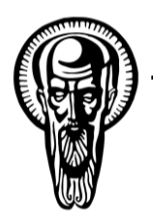

*"Изследвания и практики на учене, преподаване и оценяване на чужди езици за общи и професионални цели"*

18 ЮНИ 2021

2.5. След приключване на представянето и въпросите, моля, спрете споделянето на Вашия екран с избор на бутона "Stop sharing" в долната част на екрана

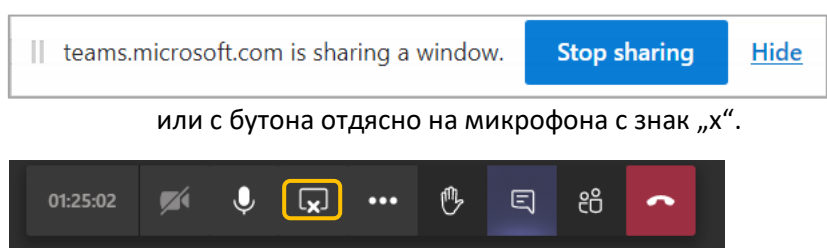

2.6. Обърнете внимание, че модераторът ще промени статуса Ви отново на "Участник".

#### **3. Участие като слушател**

- 3.1. По време на представянето на друг участник, Вие няма да имате възможност да управлявате микрофона си.
- 3.2. Въпреки че имате възможност, не е желателно да включвате камерата си.
- 3.3. Ако искате да зададете въпрос към представящ участник, изчакайте водещият да даде думата за въпроси и сигнализирайте чрез *вдигане на ръка*

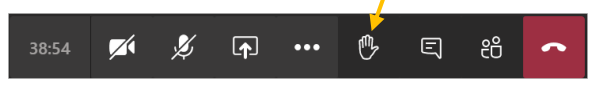

- 3.4. Когато дойде Вашият ред, модераторът ще Ви предостави права за контрол над микрофона и ще Ви покани да го включите.
- 3.5. След задаване на въпроса и получаване на отговор, правата за контрол над микрофона Ви, ще бъдат отнети отново.
- 3.6. Моля да обърнете внимание, ако включите неволно камерата или микрофона си, спешно модератор ще Ви сигнализира в чата с молба за бърза корекция от Ваша страна.

# ОРГАНИЗАЦИОННИЯТ ЕКИП ВИ ПОЖЕЛАВА ИНТЕРЕСНА И ПОЛЗОТВОРНА НАУЧНА КРЪГЛА МАСА "ЕЗИК И ПРОФЕСИОНАЛНА КОМУНИКАЦИЯ 4"